## 衛星画像データ (LandSat) ダウンロード方法

2011.11.23

## はじめに

現在ランドサット衛星画像の一部は、米国メリーランド大学 GLCF(Earth Science Data interface)で無料で手に入ります。本文ではそのサイト及びデータの入手方法を解説します。 ランドサットは世界で最も古くから利用されているアメリカの観測衛星です。打ち上げられ た日などを表1に、搭載されているセンサーにつきましては表2を参照して下さい。

## LandSat  $1 \frac{H}{7}$   $\sim$   $7 \frac{H}{7}$

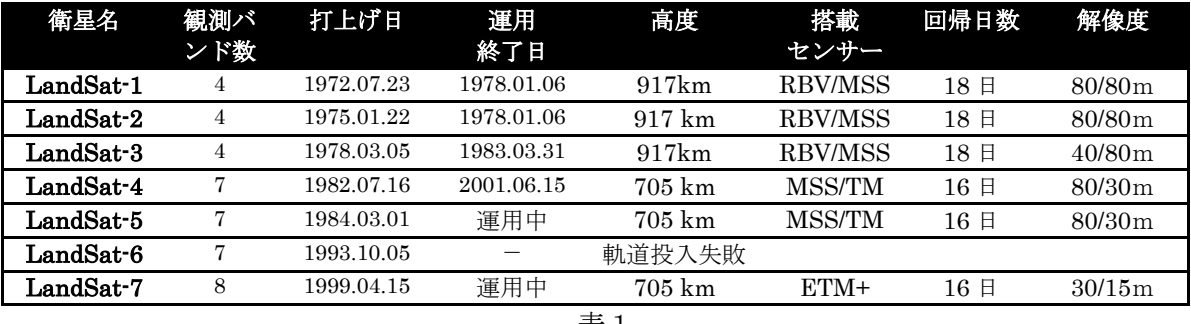

表1

LandSat TM のバンド表

| バンド | 観測波長帯                                | 地表分解能           | 観測幅         | 観測項目       |
|-----|--------------------------------------|-----------------|-------------|------------|
|     | $0.45 \infty 0.52 \,\mu \text{ m}$   |                 |             | 沿岸水        |
| 2   | $0.52\!\sim\!0.60\,\mu$ m            |                 |             | 植物活性       |
| 3   | $0.63\!\sim\!0.69\,\mu$ m            | 30 <sub>m</sub> | 185 x 185km | クロロフィル吸収   |
| 4   | $0.72\mathtt{\sim}0.90\,\mu$ m       |                 |             | バイオマス、水塊   |
| 5   | $1.55 \sim 1.75 \,\mu \, \text{m}$   |                 |             | 植物水分、雪、雲区別 |
|     | $2.08\sim2.35\,\mu$ m                |                 |             | 熱水変質岩      |
| 6   | $10.40 \sim 12.50 \,\mu \, \text{m}$ | 120m            |             | 地表面、海面温度   |

表2

※バンド6は赤外線バンド

また、図1は対象物の可視・反射赤外域の反射特性、熱赤外域の放射特性、或いはマイクロ 波を利用した観測を行い、対象物に関する多くの情報を得ることができます。

これらのセンサーは、植物、土、水の反射や放射、地表面や海面の温度などの違いを波長ご とに表したものです。横軸は波長をあらわし、その長さに応じて呼び名(紫外線、可視光線、 赤外線、マイクロ波など)がつけられています。また縦軸は反射や放射の強さをあらわしてい ます。物質の種類によって、各波長帯における強さがちがうことがわかります。

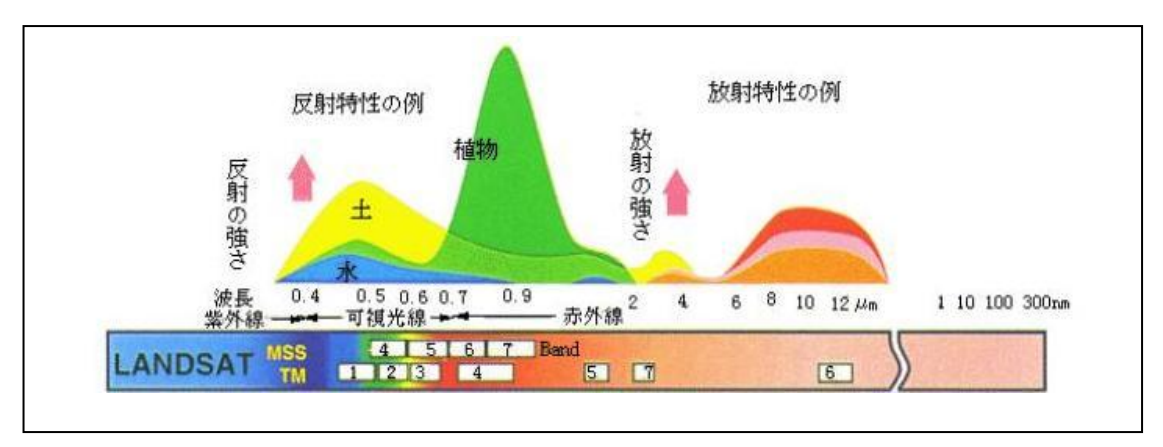

波長帯と対象物の反射/放射特性 図1

- 1. 初めての方は、GLCF(Global Land Cover Facility)のホームページにアクセスしてログイ ンするための登録をします。
	- ① <http://glcfapp.glcf.umd.edu:8080/esdi/index.jsp>
	- ② 図が現れるので Register をクリックして登録して下さい。

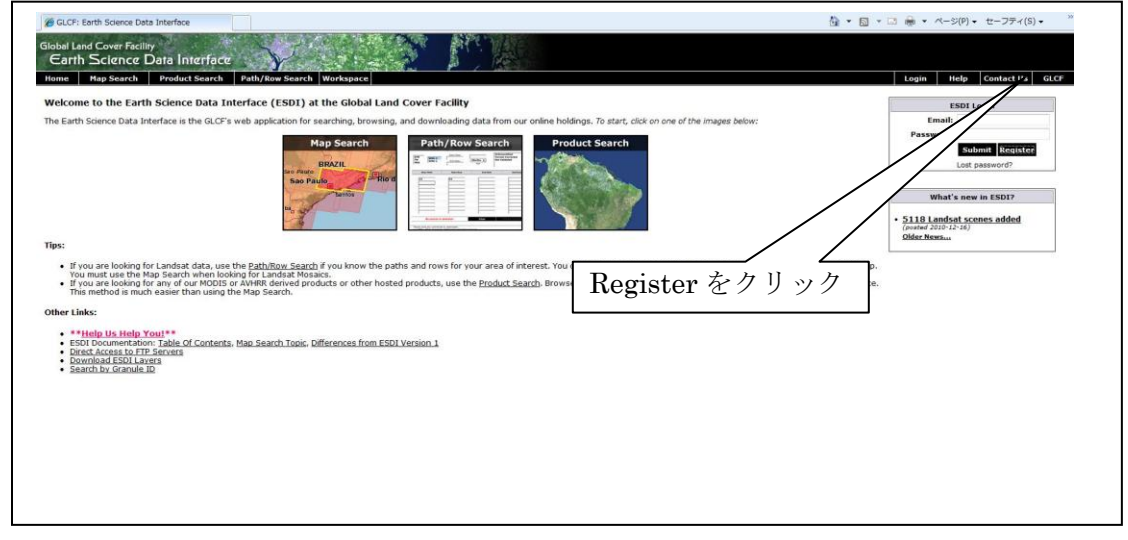

③右図に必要事項をアルファベットで記入する。 Email:自分のメールアドレス Password:自分で決める(メモしておく) Verify password:もう一度同じパスワードを記入 First Name:名前 Last Name:名字 ※記入は半角英数文字

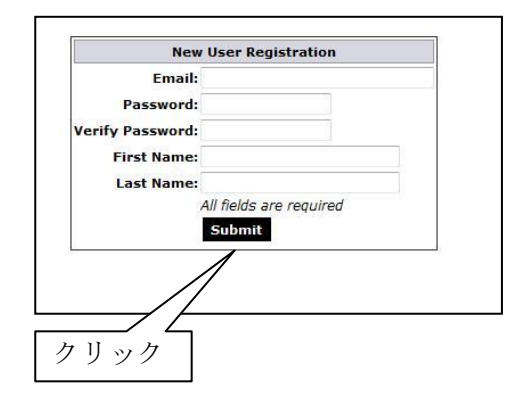

④記入し終えたら Submit をクリックする。

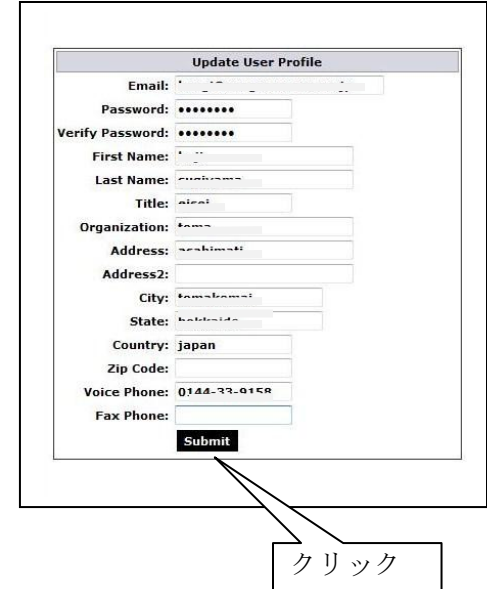

 Email:自分のメールアドレス Password:最初に記入したパスワード Verify Password:もう一度同じく記入 First Name:名前 Last Name:名字 Organization:所属団体名 Address: 町名 Address2:番地 City:市町村名 Country:国名 Voice Phone:電話番号 Fax Phone:ファクシミリ番号 ※全て半角英数で記入する

⑤記入し終えたら Submit をクリックする。

⑥登録が完了すると下記の表示(赤わく内)が右上に現れ、登録が完了します。 データ取得後は必ずログアウト(Logout)します。

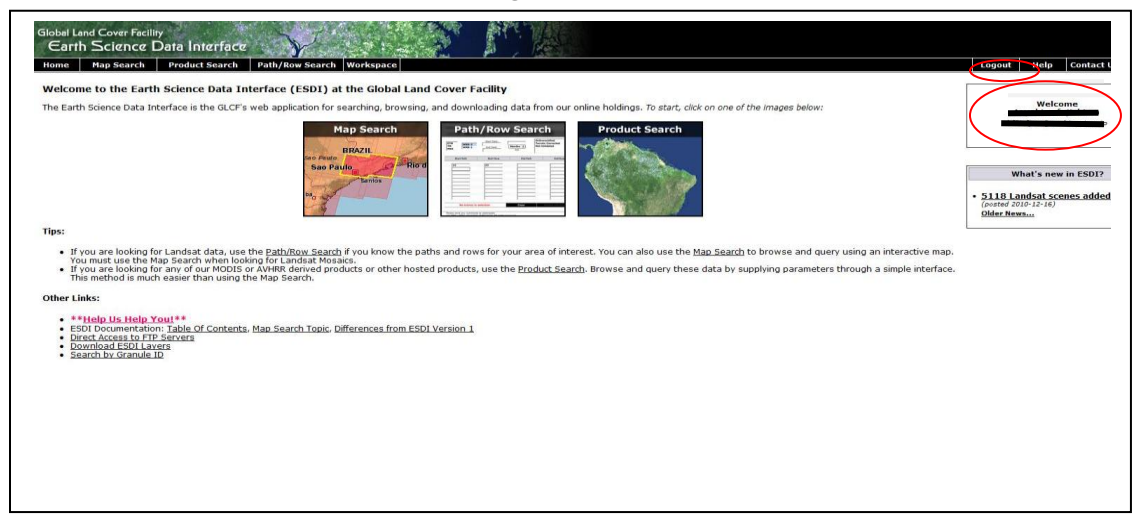

2. もう一度ログインする場合を次に説明します。

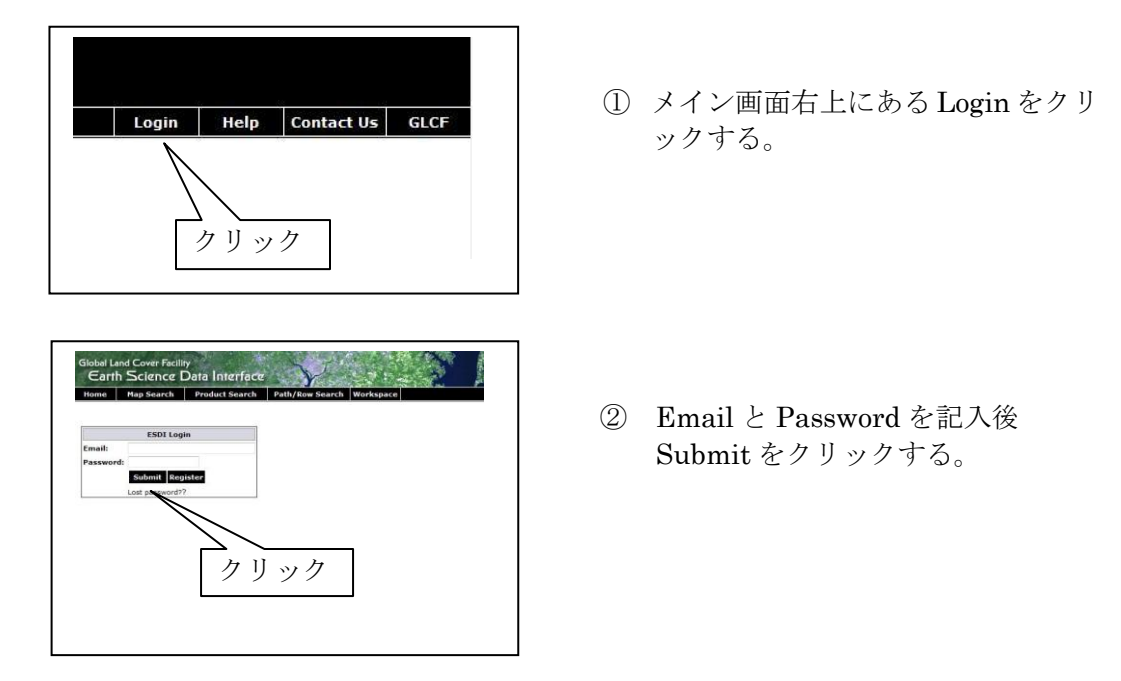

③下の画面が出ましたら、バーにある Map Search か3つの図の内の Map Search のどちらか をクリックする。

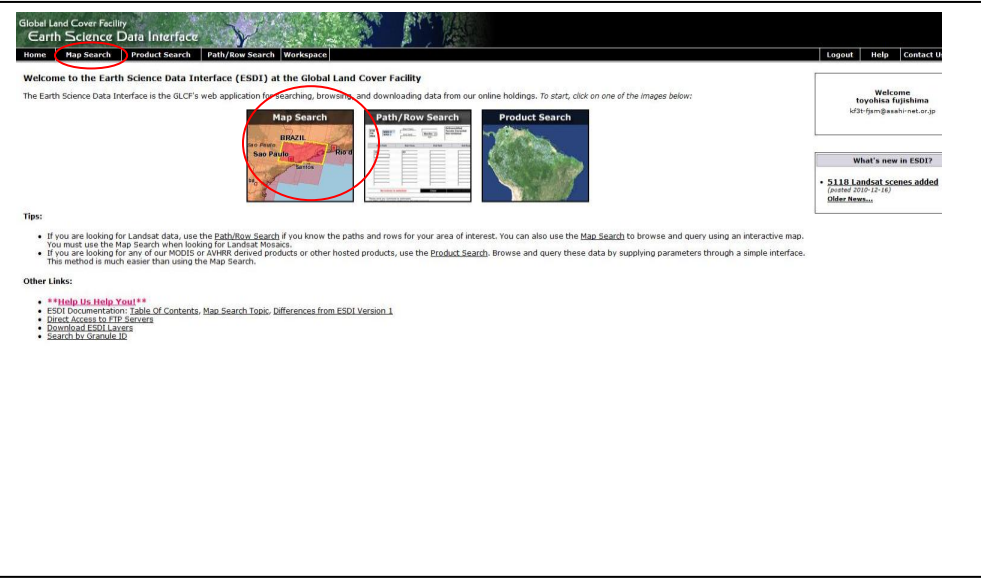

3. 世界画面が表示されます。データを取得するために次の事項を記入します。

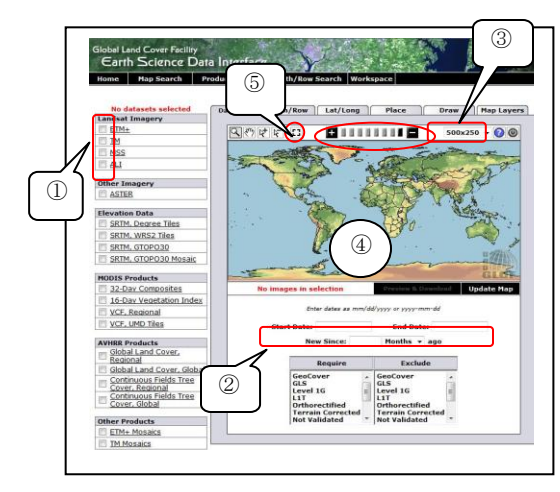

4. 関東周辺を選んだ時の画像です。

- ① ではランドサットの機種を選びます。 □をクリックしてチェックマークを入 れて下さい。
- ② では観測したデータの日付けを記入し ます。例(01/01/2001)(31/01/2001)
- ③ では画面の大きさを選択します。
- ④ では地図の大きさをクリックしながら 場所を拡大していきます。
- ⑤ では画像位置をピンク色で示します。 ここをクリックしなければ画像は選択 されません。

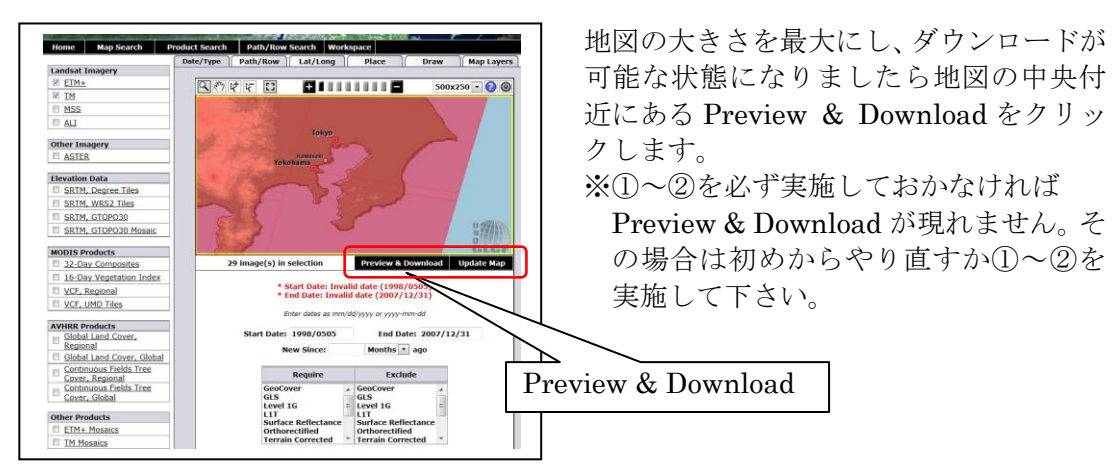

5. 選んだ近辺の画像データリストが現れます。

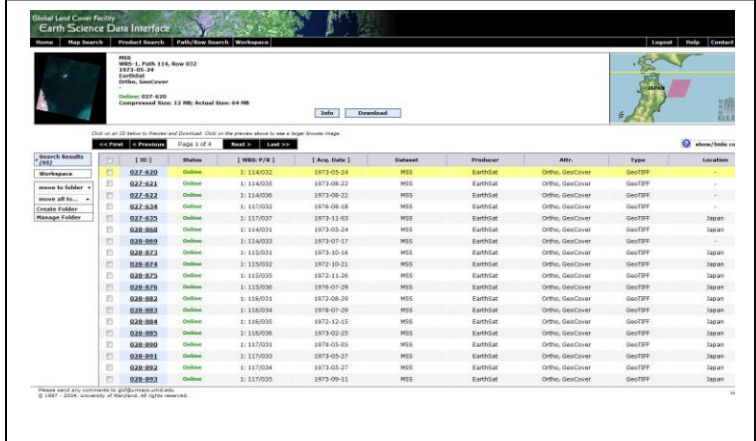

 右上部の地図中のピンク 枠及び左上部の写真は、 リストが黄色になってい るところが表されていま す。ID をクリックすると そのデーターの情報が左 右に現れます。

6. 実際に画像を選んでダウンロードしてみましょう。

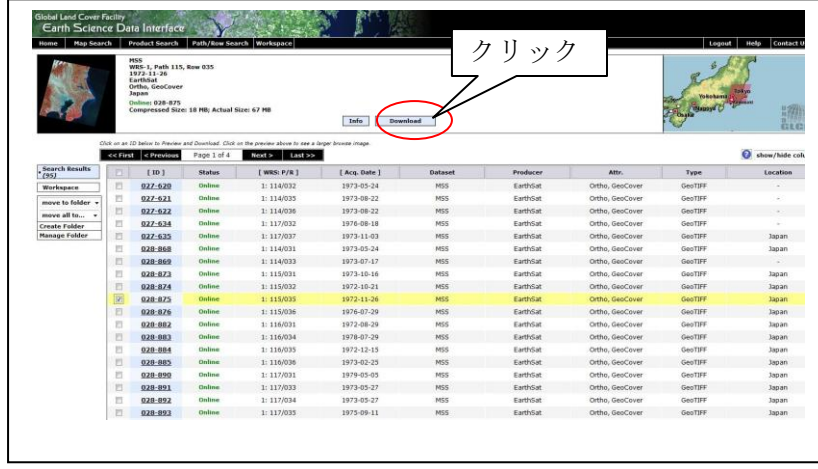

上図は 028-875 にチェックマークを入れたところです。Download をクリックしましょう。

7. いくつかのファイルが現れます。

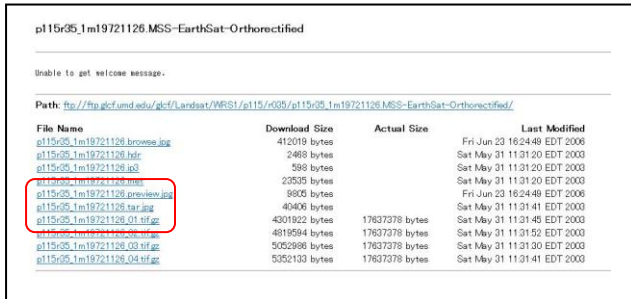

 ここでは1972年11月26日 に撮影された4つのバンドをそれ ぞれダウンロードします。

8. ダウンロードが完了

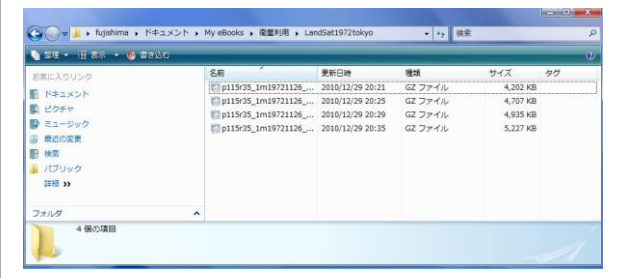

 GZ ファイルが4個、4.2M~5.3M 程度 の圧縮ファイルを一つのファイルにま とめておきます。ファイルが大きいた め GZ により圧縮されていますので解 凍してから使用します。(次ページ 9. 圧縮ファイルのダウンロードと解凍方 法を実施してから 10.へ進んで下さい)

- 9.ダウンロードしたい場所を直接呼出す方法
	- $(1)$  Path/Row
	- Path (パス) /Row (ロウ) を指定する場合

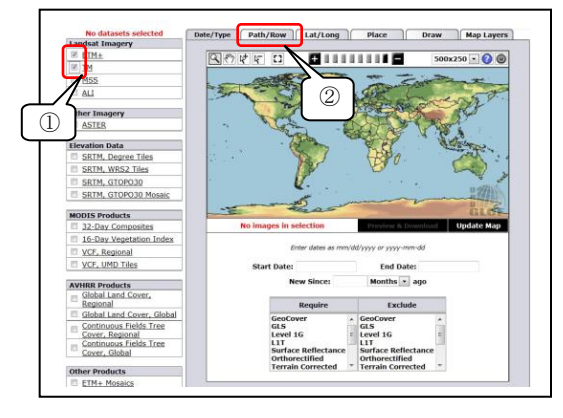

- ① ランドサットの搭載センサー(機種) を選択する。
- ② Path/Row の欄をクリックする。

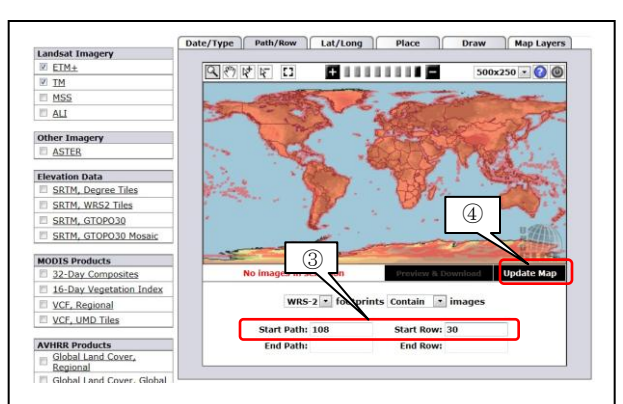

③Start Path に数字「108」を Start Row に数字「30」を記入する。 ④Update Map をクリックする。

※「108」「30」は北海道石狩地方です。

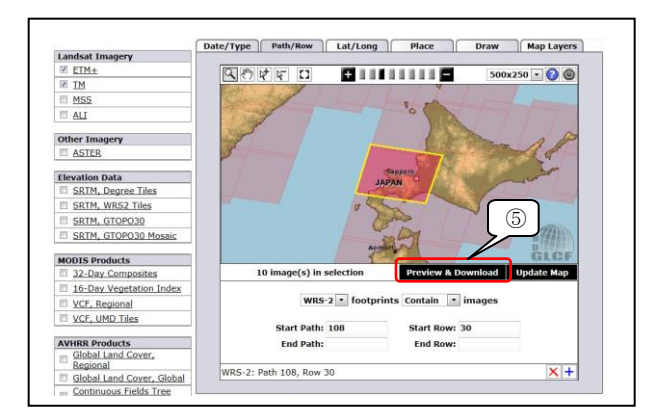

⑤Preview & Download の欄が白字に反転 するのでここをクリックすると 5 項と同 じ画像データリストが現れる。 収得するデータの範囲を拡大したい場 合は End Path End Row も指定する。

※Path(パス)/Row(ロウ)とは、LANDSATやJERS-1などの衛星で収得さ れるデータのシーンを特定するための座標を表します。詳しくは、NASAが発行している Landsat 7 ScienceDataUsersHandbook を参照下さい。

(2)緯度経度を指定して直接呼出す場合 Lat/Long を指定する

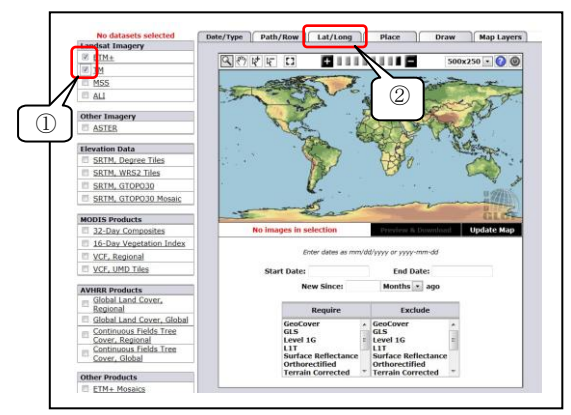

- ① ランドサットの搭載センサー(機種) を選択する。
- ② Lat/Long の欄をクリックする。

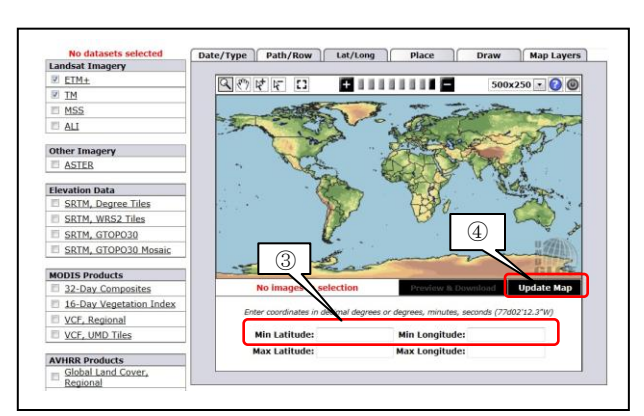

99450

17 image(s) in selectio

Min Latitude: 43.03

Max Latitude:

 $(141.20, 43.03)$ 

**Landsat Imagery<br>**  $\frac{10}{2}$  **<u>ETM+</u>**<br>  $\frac{10}{2}$  <u>TM</u><br>  $\frac{10}{2}$  MSS

SRTM, GTOPO30 Mosaic **MODIS Products**<br> $\Box$  32-Day Composit<br> $\Box$  16-Day Vegetation

VCF, Regional<br>
VCF, UMD Tiles

**VHRR Products**<br>| Global Land Cover,<br>| Global Land Cover, Glo

 $AII$ Other Imagery<br>
<del>El</del> ASTER Date/Type | Path/Row | Lat/Long | Place | Draw | Map Layers |

0000000

Pr

Min Longitude: 141.20

Max Longitude:

- ③Min Latitude:の欄に緯度「43.03」を Min Longitude の欄に経度「141.20」を 記入する。
- ④Update Map をクリックする。
- ※北緯 43°03′ 東経 141° 20′ は札幌市 です。

⑤

収得するデータの範囲を拡大したい場 合は Max latitude: Max Longitude: の欄も指定する。

※南緯及び西経を指定する場合は数字をそのまま記入すればよいが南半球の場合は数字の前に マイナスを付ける。

 $x +$ 

⑤

d Update Ma

 $500 \times 250 \cdot 00$ 

例えばブラジルサンパウロであれば Min Latitude:の欄に-23.32、Min Longitude:の欄に -46.38 と記入する。

(3)場所を指定して直接呼出す場合 Place を指定する。

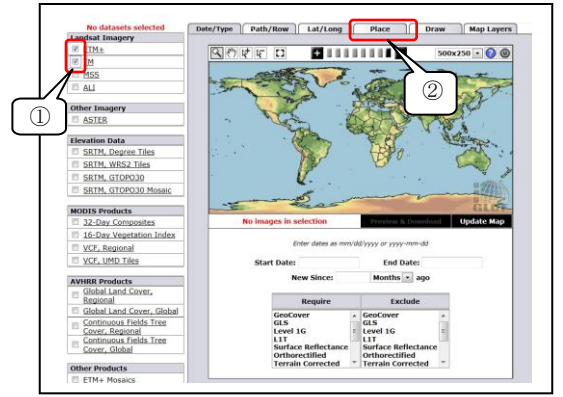

- ① ランドサットの搭載センサー(機種) を選択する。
- ② Place の欄をクリックする。

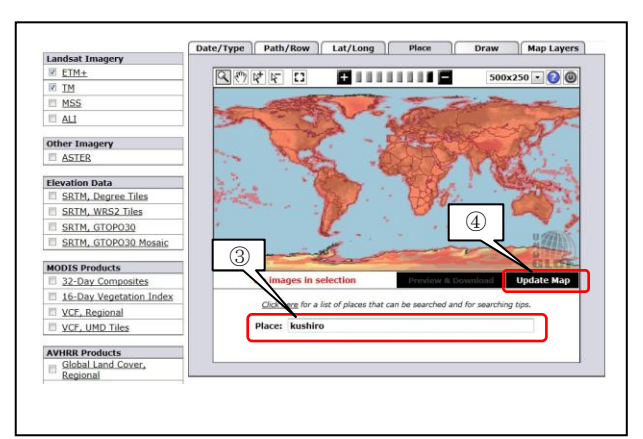

③英文字で記入する。例では「kushiro」と 記入していますが指定する場所によって は表示されない場合があります。その場 合は近くの、より大きな町を指定します。 ④Update Map をクリックする。

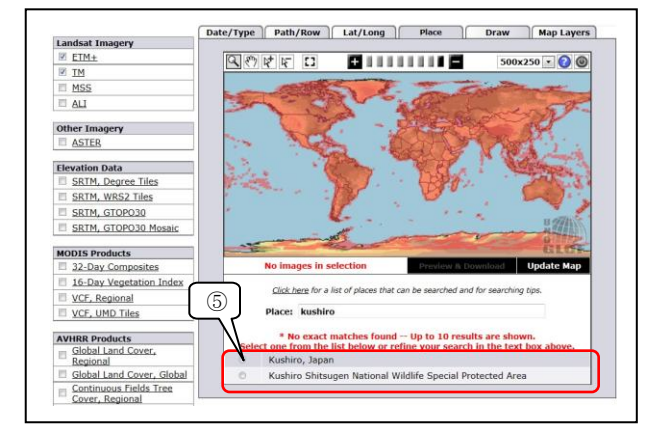

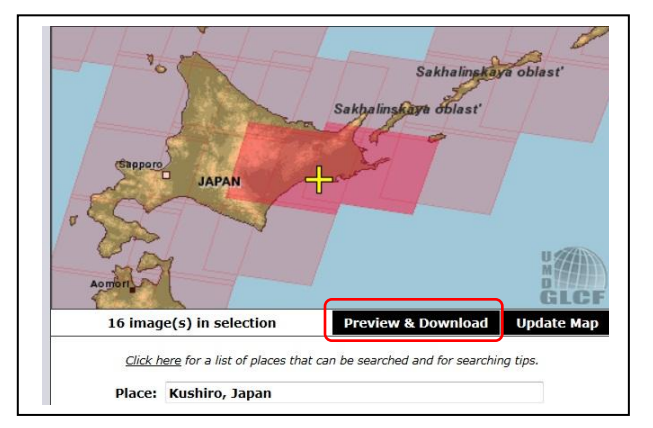

⑤例で「kushiro」を指定した場合下欄に 2者選択が現れましたがこの場合では「 Kushiro,Japan」を選びました。

Preview & Download の欄が白字に反転 するのでここをクリックすると 5 項と同 じ画像データリストが現れる。

9. 圧縮ファイルのダウンロードと解凍方法

GLCF からダウンロードした衛星データは GZ ファイルにより圧縮されているためにこ のままでは利用できません。Web 上では無料で入手できる様々な圧縮・解凍ソフトがあり ますのでここでは Vector から入手する「解凍レンジ Ver1.41」を例にとって手順を紹介し ます。但し、すでに解凍ソフトをお持ちの方は必要ありません。

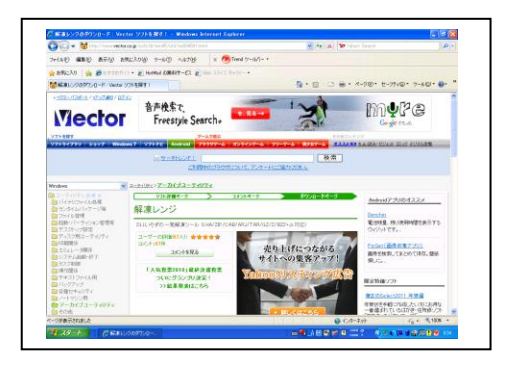

- ① Vector の「解凍レンジ」のページ例 ソフト名:解凍レンジ Ver1.41 ファイル名:range141.exe
	- さらに下へスクロールして

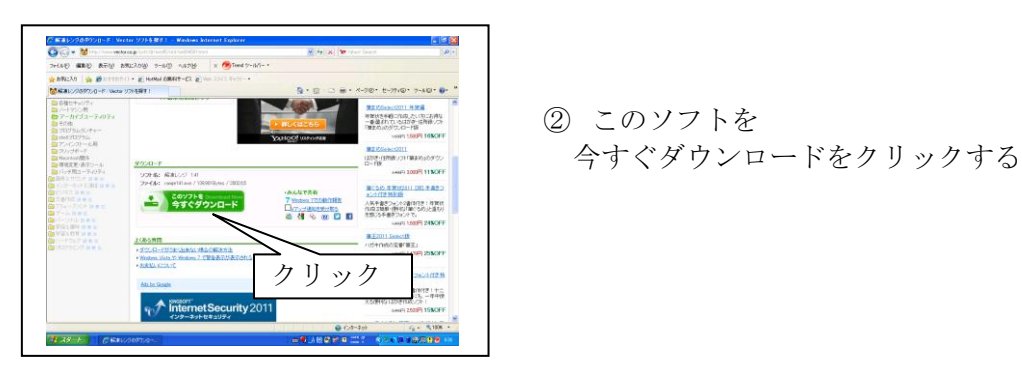

② このソフトを

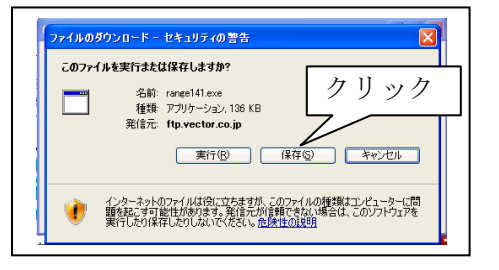

 $\begin{array}{c|c}\n\sqrt{1-\frac{\left(\frac{3}{2}\frac{3\pi}{2}\binom{3}{2}\right)}{\left(\frac{3\pi}{2}\right)^2}\left(\frac{3\pi}{2}\right)^2}} \\
\hline\n\end{array}$ 

Macter mp4s / 0010<br>
Advertar 30 ja Ji<br>
FileFormatConver

ファイル名<u>40</u><br>ファイル名種類(I): アカリケー

- ③ 保存をクリック
- ④ 保存先の場所を決める **or Discovered スコンパン アクリア ここでは、My Download としていますが アジャン ここでは、My Download としていますが** 変更したい場合は、印の個所を指定する。
- ※不明な場合は指示に従って進行して下さ い。

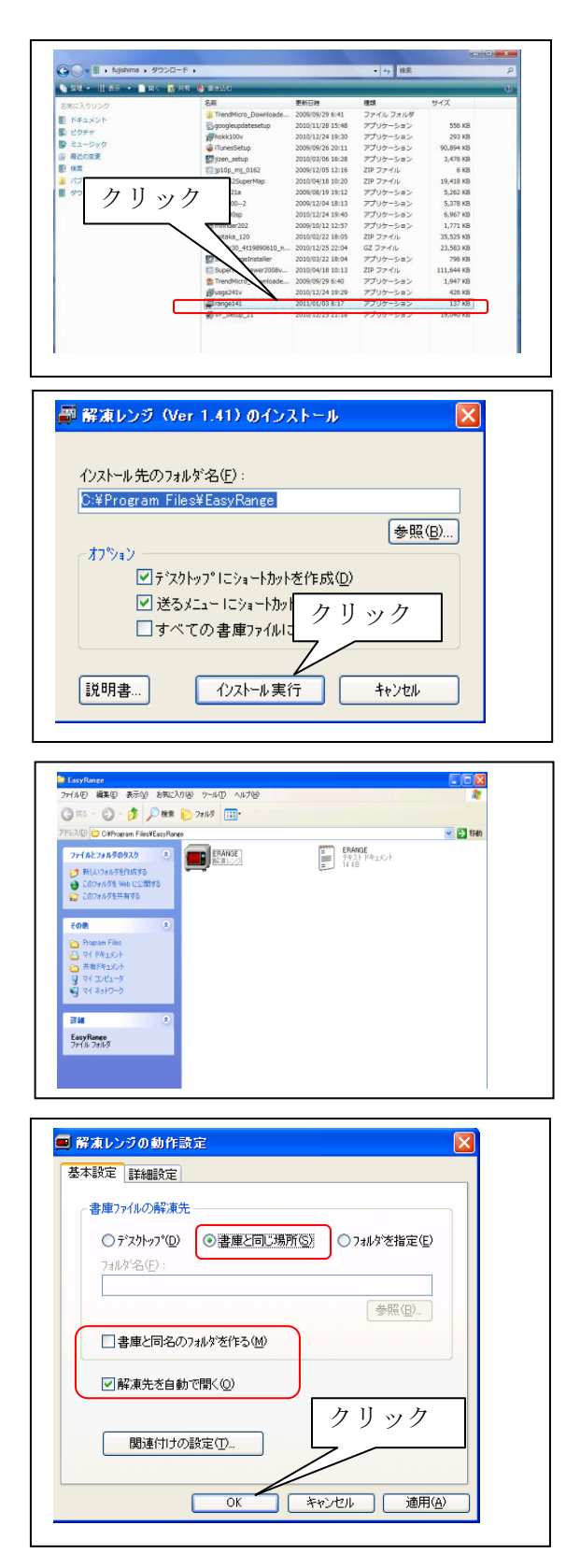

⑤ renge141 をクリックする

⑥ インストール実行をクリックする

⑦ ERENGE を読み ERENGE をクリ ックする

⑧ 枠内2か所を確認し OK をクリック

10. これで解凍ソフトはパソコンにインストールされました。解凍ソフトによってはファ イルによっては、自動解凍するものもありますが、ここでは「解凍レンジ」を例に解説し ます。

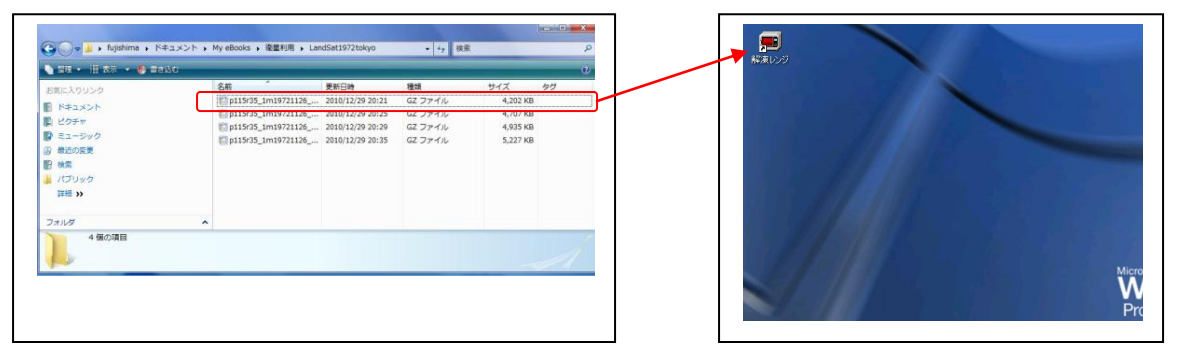

① GZ ファイルの一つをデスクトップ上に表示された解凍レンジアイコン(ショートカット) の上にドラッグアンドドロップする。

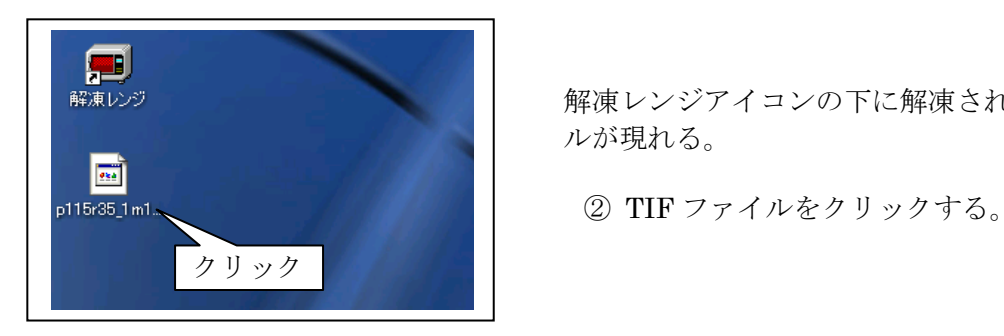

解凍レジアイコンの下に解凍されたTIFファイ ルが現れる。

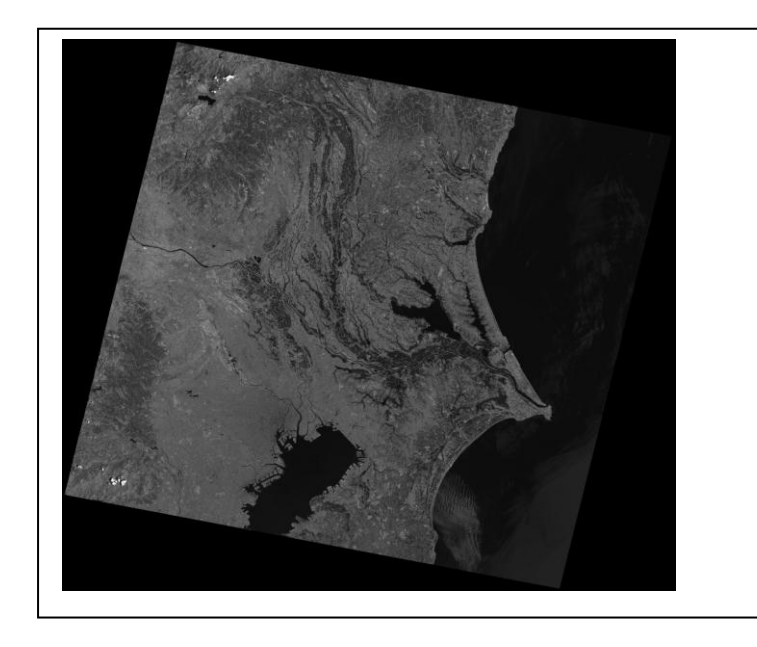

 右図は少し暗い画像だが、関東 平野が確認できる。 TIF画像データ 1987年5月21日 Band6

以降、同様に解凍し、同一ホル ダーに収める。